Lab Assignment No.1:

# Ethernet Cable Connection Scheme (Straight Through Connection)

Almost anyone who has connected to the Internet through a broadband connection like cable or DSL has used an Ethernet cable to do it. You have connected your PC's network interface card (NIC) to your cable modem, DSL modem, or home router with an Ethernet cable. However, there is more than one type of Ethernet cable.

# Types of Ethernet cabling:

To start off with, you should know that not all Ethernet cabling is the same. If you go to a store you may find a variety of "categories" of cabling. These categories tell you the quality of the cabling. The quality determines, essentially, how much the cable can handle. Here are the categories that you need to know:

- Cat 3 used for voice cabling and 10Mb Ethernet
- Cat 5 used for 10/100Mb Ethernet and works for voice as well
- Cat 5E Enhanced Cat 5 cabling that helps to prevent cross-talk, works for 10/100Mb and 1000Mb (or Gigabit Ethernet)
- Cat 6 Like Cat 5E but with larger gauge wires, works for 10/100/1000Mb. This cable is better than Cat 5e for Gigabit Ethernet.
- Cat 7 Also called Class F, this is fully-shielded cabling and supports up to 600Mhz. This is a relatively new type of cabling and isn't used much.

### Straight Through Cables:

Next up, you should be familiar with the different types of "ends" or "plugs" at each end of the cable. When you go to a computer store and buy that "regular" Ethernet cable, what you are really buying is a straight-through cable. This means that if you hold both ends side by side, the colors of each of the different smaller cables inside an Ethernet cable, will be in the same order, from left to right. Take a look at the picture below to see what I am talking about:

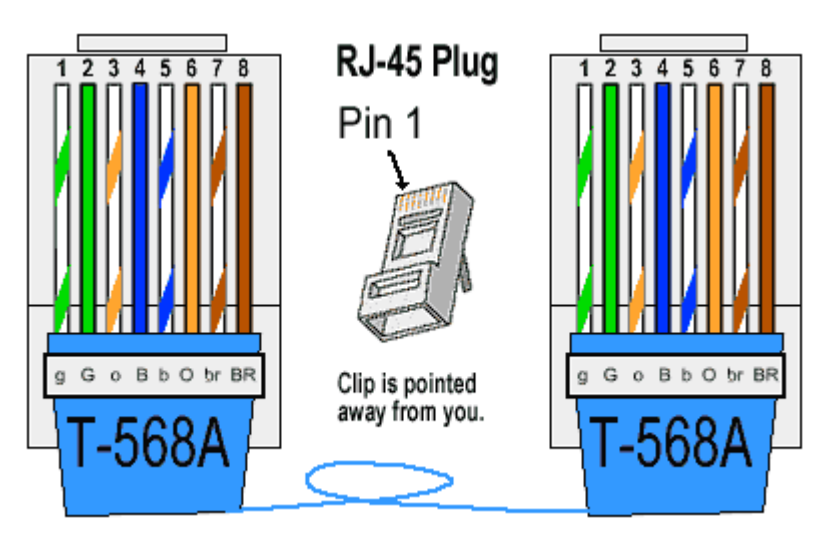

This type of cable is a "regular" or straight-through cable. You use this type of cable to connect a PC to a hub/switch or a router to a switch.

You should also know that there are two standards for how the colors are arranged on this cable. However, these coloring standards don't affect the performance or function of the cable. The standard above was called the T-568A. The standard in the picture below is called the T-568B.

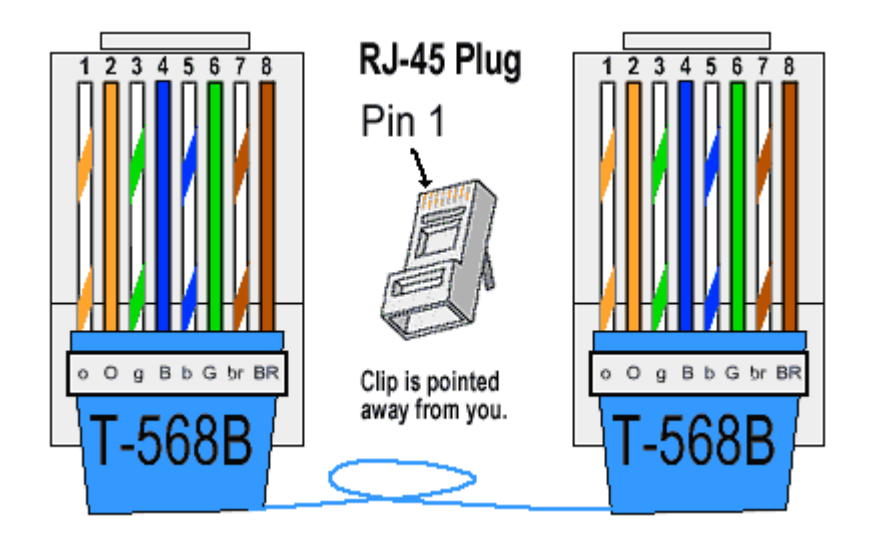

M.ZAHID TUFAIL 10-EL-60

Lab Assignment No.2:

# Ethernet Cable Connection Scheme (Straight Through Connection)

Almost anyone who has connected to the Internet through a broadband connection like cable or DSL has used an Ethernet cable to do it. You have connected your PC's network interface card (NIC) to your cable modem, DSL modem, or home router with an Ethernet cable. However, there is more than one type of Ethernet cable.

# Types of Ethernet cabling:

To start off with, you should know that not all Ethernet cabling is the same. If you go to a store you may find a variety of "categories" of cabling. These categories tell you the quality of the cabling. The quality determines, essentially, how much the cable can handle. Here are the categories that you need to know:

Cat 3 – used for voice cabling and 10Mb Ethernet

Cat 5 – used for 10/100Mb Ethernet and works for voice as well

- Cat 5E Enhanced Cat 5 cabling that helps to prevent cross-talk, works for 10/100Mb and 1000Mb (or Gigabit Ethernet)
- Cat 6 Like Cat 5E but with larger gauge wires, works for 10/100/1000Mb. This cable is better than Cat 5e for Gigabit Ethernet.
- Cat 7 Also called Class F, this is fully-shielded cabling and supports up to 600Mhz. This is a relatively new type of cabling and isn't used much.

# Crossover Cables:

These cables have a different pinout on one side. The purpose of a crossover cable is to connect one device, directly, to another device, without a hub or switch in the middle. Usually, the hub/switch performs the crossover for you. So, you can use a crossover cable to connect a PC to a PC, directly, without any hub or switch. You can also use a crossover cable to connect two switches together.

As you can see, the cross over cables sends pins 1 & 2 to 3 & 6 and 3 & 6 to 1 & 2. You can buy one of these special cables in a store or make one yourself.

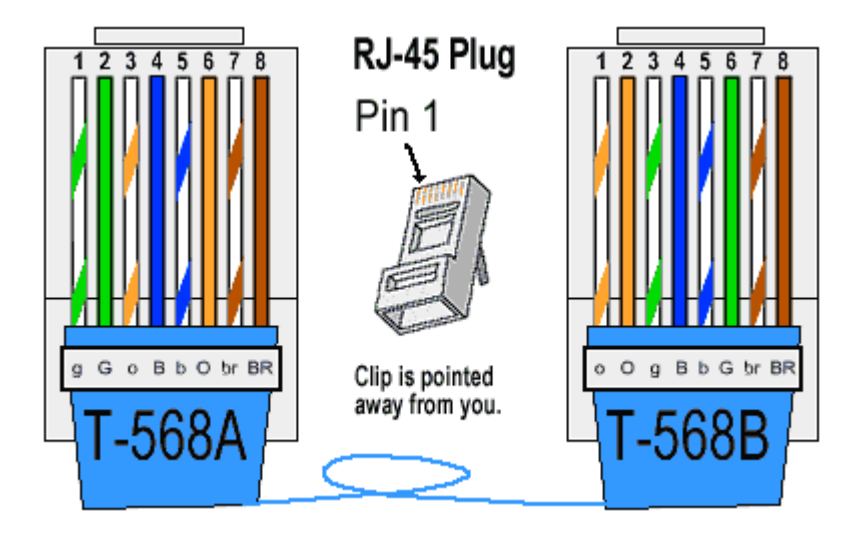

In summary, A straight-through cable is what you normally use to connect a PC to a hub or switch. A crossover cable is a special type of Ethernet cable used to connect a PC to a PC or a switch to a switch.

Both the T-568A and the T-568B standard Straight-Through cables are used most often as patch cords for your Ethernet connections. If you require a cable to connect two Ethernet devices directly together without a hub or when you connect two hubs together, you will need to use a Crossover cable instead.

A good way of remembering how to wire a Crossover Ethernet cable is to wire one end using the T-568A standard and the other end using the T-568B standard. Another way of remembering the color coding is to simply switch the Green set of wires in place with the Orange set of wires. Specifically, switch the solid Green (G) with the solid Orange, and switch the green/white with the orange/white.

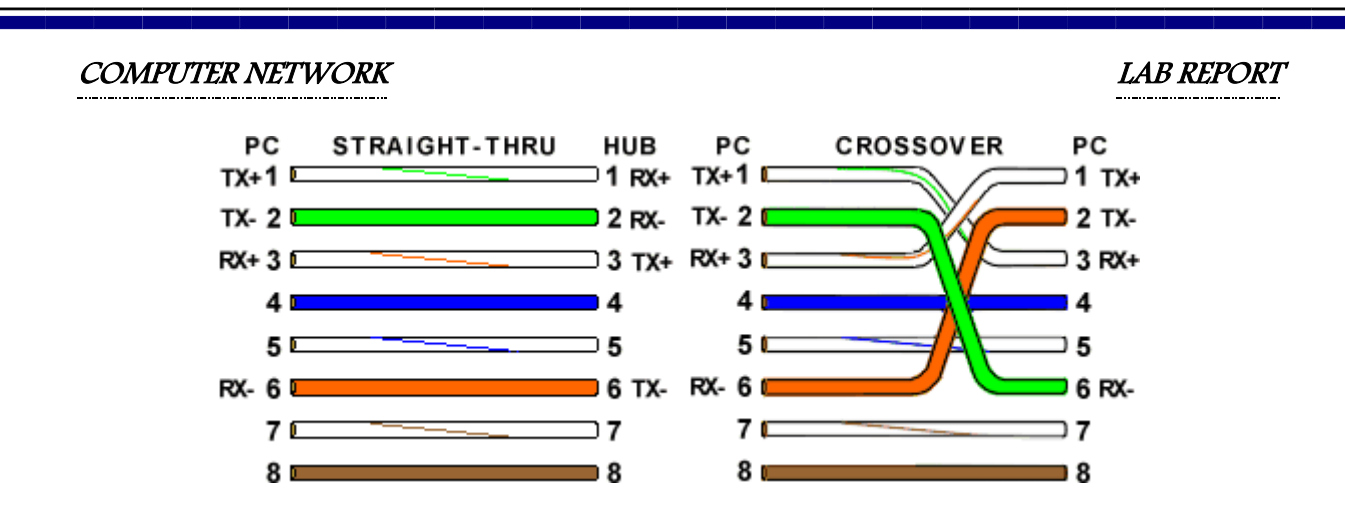

By looking at a T-568A UTP Ethernet straight-thru cable and an Ethernet crossover cable with a T-568B end, we see that the TX (transmitter) pins are connected to the corresponding RX (receiver) pins, plus to plus and minus to minus. You can also see that both the blue and brown wire pairs on pins 4, 5, 7, and 8 are not used in either standard. What you may not realize is that, these same pins 4, 5, 7, and 8 are not used or required in 100BASE-TX as well.

So why bother using these wires, well for one thing its simply easier to make a connection with all the wires grouped together.

References: <http://www.incentre.net/incentre/frame/ethernet.html>

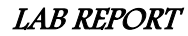

# Lab Assignment No.3:

# Command Prompt

Microsoft Windows [Version 6.1.7601] Copyright (c) 2009 Microsoft Corporation. All rights reserved. C:\Users\ZAHID>ipconfig/all Windows IP Configuration  $\ldots$   $\ldots$  : ZAHID-PC Host Name Primary Dns Suffix . . . . . . . . Node Type<br>IP Routing Enabled. . .<br>WINS Proxy Enabled. . . : Hubrid  $\mathcal{L}_{\mathcal{A}}$ ÷,  $\sim$  100  $\sim$ ÷ -No ÷,  $\overline{\phantom{a}}$  $\overline{\phantom{a}}$  $:$  No  $\sim$ Wireless LAN adapter Wireless Network Connection: Media State . . . : Media disconnected Connection-specific DNS Suffix : Broadcom 802.11n Network Adapter<br>: E0-CA-94-BB-32-06 Description  $\ldots$  . . . . . . . . . Physical Address. . . . . . . .  $\sim$ DHCP Enabled.  $\mathbb{R}^2$ Yes Autoconfiguration Enabled .  $\sim$ Yes Ethernet adapter Local Area Connection 3: : Media disconnected Media State .  $\sim$ Connection-specific DNS Suffix Description ÷ Realtek PCIe FE Family Controller  $\sim$   $\sim$   $\sim$   $\sim$   $\sim$   $\sim$   $\sim$  $\overline{a}$ Physical Address. . DC-0E-A1-3E-A7-AC  $\sim$ DHCP Enabled. Yes Autoconfiguration Enabled. Yes Ethernet adapter Local Area Connection 2: Connection-specific DNS Suffix .: Description . . . . . . . . . . : Remote NDIS based Internet Sharing Device  $#2$ 00-1E-10-1F-00-00 Physical Address. . . ÷ DHCP Enabled.  $\sim$ Yes Autoconfiguration Enabled . . . . : Yes<br>Link-local IPv6 Address . . . . . : fe80::34d1:5924:3de8:ee65%11<Preferred> 192.168.1.100(Preferred)<br>255.255.255.0 IPv4 Address. . . . . .  $\mathcal{L}^{\mathcal{A}}$  and  $\mathcal{L}^{\mathcal{A}}$  and  $\mathcal{L}^{\mathcal{A}}$ Subnet Mask. \*\*\*\*\*\*\*\*\*\*\* Subnet Mask<br>Lease Obtained. . . . .<br>Lease Expires . . . . . .<br>Default Gateway . . . . 23.123.123.1.<br>
Wednesday, February 05, 2014 6:46:18 PM<br>
Thursday, February 06, 2014 6:46:18 PM<br>
192.168.1.1 2014 6:46:18 PM ÷. a sa sa sa sa sa sa sa  $\mathcal{O}(\mathcal{O}(\log n))$  $\blacksquare$ ÷,  $\mathbf{r}$ -12 ÷. ÷, DHCP Server. ÷  $\sim$  $\sim$  $\overline{\phantom{a}}$ DHCPv6 IAID . . . .<br>DHCPv6 Client DUID. 285220368 ţ J. 00-01-00-01-19-F3-73-F2-DC-0E-A1-3E-A7-AC DNS Servers . . .  $: 192.168.1.1$ 192.168.1.1 NetBIOS over Topip. . . . . . . . : Enabled Iunnel adapter Teredo Tunneling Pseudo-Interface: Connection-specific DNS Suffix . . 12 Description . . .<br>Physical Address. Teredo Tunneling Pseudo-Interface ţ  $\begin{array}{cccccccccccccc} \bullet & \bullet & \bullet & \bullet & \bullet & \bullet & \bullet & \bullet & \bullet & \bullet \end{array}$ 00-00-00-00-00-00-00-E0 ŧ DHCP Enabled.  $\frac{\text{No}}{\text{Yes}}$ Autoconfiguration Enabled . . F : 2001:0:9d38:90d7:3c2c:fbf1:8865:dcd8<Pref IPv6 Address. . . erred) Link-local IPv6 Address . . . . . : fe80::3c2c:fbf1:8865:dcd8x16<Preferred> Default Gateway Default Gateway . . . . . . . . . : ::<br>NetBIOS over Topip. . . . . . . . : Disabled Iunnel adapter isatap. (697BE401-DF07-41F7-89E4-68D5A1C29260): Media State. . . : Media disconnected Connection-specific DNS Suffix Microsoft ISATAP Adapter #2<br>00-00-00-00-00-00-00-E0 Description . . . . . . . . . . . : Physical Address. . . . . . . . . : DHCP Enabled. No Autoconfiguration Enabled . . . . : Yes C:\Users\ZAHID>ipconfig/all\_

M.ZAHID TUFAIL 2002 CONTROL 2003 CONTROL 2004 CONTROL 2004 CONTROL 2004 CONTROL 2004

### 2. Net Stat:

C:\Users\ZAHID>netstat

**Active Connections** 

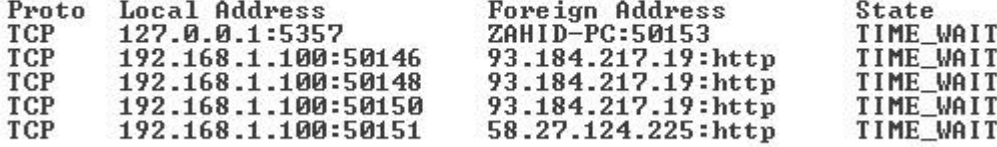

C:\Users\ZAHID>\_

#### 3. Tracert:

C:\Users\ZAHID>tracert www.google.com

Tracing route to www.google.com [173.194.39.48]<br>over a maximum of 30 hops:

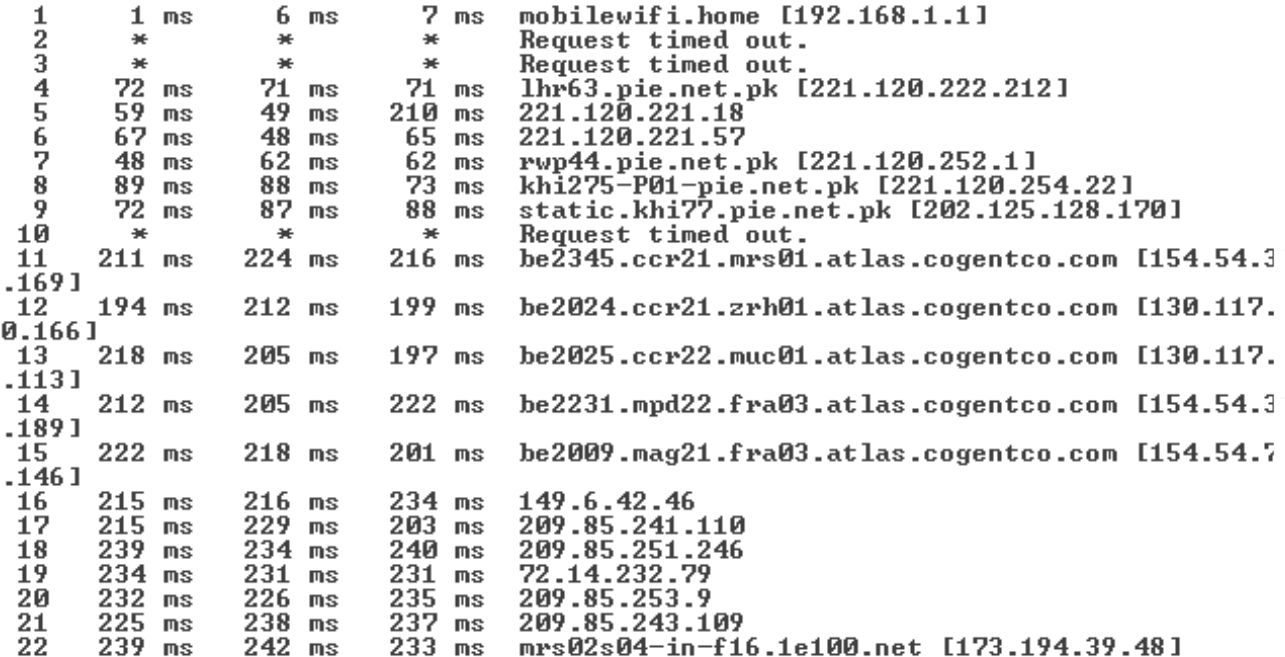

Trace complete.

C:\Users\ZAHID>

M.ZAHID TUFAIL 10-EL-60

C:\Users\ZAHID>ftp ftp.cisco.com<br>Connected to ftp.cisco.com.  $\begin{array}{c}\n 220 \\
 220 \\
 220 \\
 220 \\
 220\n \end{array}$ Cisco Systems File Transfer Service. Cisco Systems, Inc. ÷  $220$ пĦ ПH 170 West Tasman Drive  $\frac{220}{220}$ Phone: +1.800.553.2447 .:::::::..:::::: San Jose, CA 95134 Local time is Wed Feb 05 06:25:31 2014. This system hosts the following domains:  $220 -$ FTP.CISCO.COM  $\frac{220}{220}$ -FILES.CISCO.COM  $220 - 220 - 220 - 220 -$ Please read the following instructions before proceeding. WARNING! - YOU MUST USE AN FTP CLIENT THAT SUPPORTS TLS SSL TO ENSURE YO UR USER ID AND<br>PASSWORD ARE ENCRYPTED WHEN USING THIS SITE.  $220 \frac{220}{220}$ PLEASE CONFIGURE YOUR FTP CLIENT USING THE VALUES CONTAINED WITHIN THE D **OUBLE QUOTES:**  $220 -$ PORT = "990" (port 990 is the FTP server's SSL port. If you do  $220 -$ 1. not<br>220-<br>specify port 990 the FIP client may default to port 21 and your<br>session will not be pe be<br>|encrypted>.<br>|PROTOCOL = "FTP".<br>|ENCRURTION = "cyc  $220 \frac{220}{220}$ PROTÓCOL = "F<br>ENCRYPTION =  $2$ . ENCRYPTION = "explicit FTP over TLS".<br>LOGON TYPE = "Anonymous" or "Normal" (use normal if you will log  $\overline{3}$ .  $220 4.$ on using<br>220your cisco.com credentials).<br>MODE = "Passive" (you must have an FTP client that supports Pass  $220 -$ 5. ive FTP.  $220 - 220 - 220 - 220 -$ We do not support Active FTP). Guest Account - you can use the "anonymous" user ID and your email addre ss as<br>220the password to access publicly distributed software located in the /pub dir ectory and when<br>220- uploadi uploading files to the TAC in the /incoming/TAC directory.  $220 220 -$ CCO Account (cisco.com)- You can also use your cisco.com user ID and pas sword to  $220$ access the publicly available software in /pub or when uploading files t o the TAC in the<br>220- /incoming /incoming/TAC directory, however, if you do not use an FTP client to con nect to the SSL  $220 -$ FTP server then do not use your CCO account. Use the anonymous user acc ount instead in  $220$ order to protect your CCO account credentials.  $220 -$ =======> FTP.CISCO.COM <========  $220 220 -$ Cisco TAC customers  $-$ Files can be uploaded via the Support Case Manag er (SCM) using one<br>220- of the fol of the following options:  $220 220 -$ Use the SCM Java tool to attach any size file to an open SR 1.  $220 2$ . Use the SCM Non-Java tool to attach files less than 20 MB to an  $\begin{array}{c}\n 220 \\
 220 \\
 -7\n \end{array}$  $3.$ Send an email with the SR number in the subject to attach@cisco. com with an attachment of less than 20MB<br>If you are unable to use the methods above, you can use FTP to u  $220 220 4.$ pload the<br>220files.  $220 220 - 220 - 220 - 220 -$ Details regarding FTP transfers are listed below: Configure your FTP client as outlined above to ensure your user  $1.$ ID, password<br>220and the files are encrypted in transit.<br>If you are unable to use an FTP client that supports TLS, then y  $220 \overline{2}$ . ou should  $\frac{220}{220}$ encrypt the files before you upload them to the system.<br>Once uploaded, be sure to notify the Customer Support Engineer a 3 nd provide the<br>220file name and location.  $220 \bar{2}\bar{2}\bar{9}$ -The link below has detailed information regarding the options outlined a bove: http://www.cisco.com/web/about/security/intelligence/01\_12\_TAC\_Uploads.h  $220$ tml

After Jan. 30, 2014, no file uploads will be permitted to the  $\lambda$ i  $220 -$ NOTE: directory<br>level. All file uploads must be placed in the /incoming/TAC directory. ncoming  $220 220 - 220 - 220$  $220 -$ Publicly distributed software is available on ftp.cisco.com in the /pub directory.<br>220-<br>220-<br>m.  $\frac{220-220}{220-220-220}$ =======> FILES.CISCO.COM <======== FTS users:  $220 220 -$ Follow the instructions above to configure your FTP client for S  $1.$ SL encryption.<br>220-2. Logon using your CCO (cisco.com) account. If you do not use an FTP client  $220$ that supports SSL then login as an anonymous user to protect you r CCO credentials<br>220- 3. ...<br>Navigate to your private directory to transfer files.<br>Detailed instructions can be found in the FTS User Guide on the  $220 4.$ File<br>220-<br>220-Transfer Services IWE Community site.  $220 -$ NOTE: After Jan. 30, 2014, no file uploads will be permitted to the  $\lambda$ i directory<br>level. All file uploads must be placed in the private directory under t<br>bend. All file uploads must be placed in the private directory under t ncoming  $220$ he /incoming<br>220- dire directory. Consult the FTS User Guide for more information.  $220 220 -$ By downloading Cisco Software using this system you agree to the  $220$ following:  $\frac{220}{220}$ - Cisco products, technology and services are subject to U.S. and local  $\frac{1}{220}$ control laws and regulations.  $\frac{220}{220}$ - Customer shall comply with such laws and regulations governing use, ex port.<br>220re-export, and transfer of products, technology and services and will ob tain all required<br>220- U.S. and U.S. and local authorizations, permits, or licenses.  $220 220 \cdot$  Customer certifies that they are not on the U.S. Department of Commerc e Denied<br>220-Persons List or affiliated lists, on the U.S. Department of Treasury Spe cially<br>220-<br>220-Designated Nationals List or on any U.S. Government export exclusion lists.  $220 -$ - The export obligations under this clause shall survive the expiration  $\frac{1}{22}$ <br>220termination of this Agreement.  $220 220 -$ - You are bound by the Cisco End User License Agreement ("EULA ") posted  $_{220-}^{\rm at}$ http://cisco.com/go/eula regarding the use of any software you download  $220 - 220 - 220 - 220 - 5$ <br>220-<br>220-<br>220- + If yo + If you are a Cisco customer and encounter any problems using this site , please<br>220contact your local Technical Assistance Center (TAC).  $\frac{220}{220}$ + If you are a Cisco employee and encounter problems using this site, o pen\_a<br>220-Remedy case using the "FTS Platform (FTP)" link in the "Business Service s" section.  $220 220 -$ 220 download-prod1-02 FTP Server (Apache/2.2) ready. User (ftp.cisco.com:(none)): Connection closed by remote host. C:\Users\ZAHID>

M.ZAHID TUFAIL 2002 CONTROL 2003 CONTROL 2004 CONTROL 2004 CONTROL 2004 CONTROL 2004

# Lab Assignment No.4:

Introduction To Cisco Packer Tracer

As networking systems continue to evolve in complexity, new curricula and educational tools are emerging to facilitate teaching and learning about networking technology.

Cisco® Packet Tracer e-learning software was developed to help Networking Academy students gain practical networking technology skills in a rapidly changing environment. Students seeking ICT skills can now benefit from the accessibility of online curricula and new opportunities for social learning, collaboration, and competition.

Cisco® Packet Tracer is a powerful network simulation program that allows students to experiment with network behavior and ask "what if" questions. As an integral part of the Networking Academy comprehensive learning experience, Packet Tracer provides simulation, visualization, authoring, assessment, and collaboration capabilities to facilitate the teaching and learning of complex technology concepts.

Packet Tracer supplements physical equipment in the classroom by allowing students to create a network with an almost unlimited number of devices, encouraging practice, discovery, and troubleshooting. The simulationbased learning environment helps students develop 21st century skills such as decision making, creative and critical thinking, and problem solving.

Packet Tracer complements the Networking Academy curricula, allowing instructors to easily teach and demonstrate complex technical concepts and networking systems design. Instructors can customize individual or multiuser activities, providing hands-on lessons for students that offer value and relevance in their classrooms. Students can build, configure, and troubleshoot networks using virtual equipment and simulated connections, alone or in collaboration with other students. Packet Tracer offers an effective, interactive environment for learning networking concepts and protocols. Most importantly, Packet Tracer helps students and instructors create their own

virtual "network worlds" for exploration, experimentation, and explanation of networking concepts and technologies.

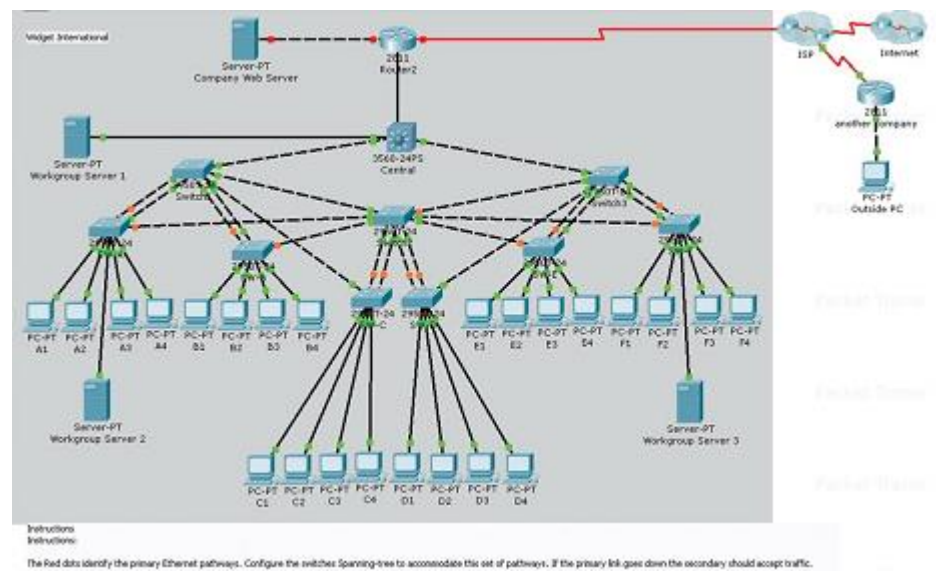

Packet Tracer Workspaces: Cisco Packet Tracer has two workspaces logical and physical. The logical workspace allows users to build logical network topologies by placing, connecting, and clustering virtual network devices. The physical workspace provides a graphical physical dimension of the logical network, giving a sense of scale and placement in how network devices such as routers, switches, and hosts would look in a real environment. The physical view also provides geographic representations of networks, including multiple cities, buildings, and wiring closets.

## Packet Tracer Modes:

Cisco Packet Tracer provides two operating modes to visualize the behavior of a network—real-time mode and simulation mode. In real-time mode the network behaves as real devices do, with immediate real-time response for all network activities. The real-time mode gives students a viable alternative to real equipment and allows them to gain configuration practice before working with real equipment.

In simulation mode the user can see and control time intervals, the inner workings of data transfer, and the propagation of data across a network. This helps students understand the fundamental concepts behind network

operations. A solid understanding of network fundamentals can help accelerate learning about related concepts.

# Protocols:

Cisco Packet Tracer supports the following protocols:

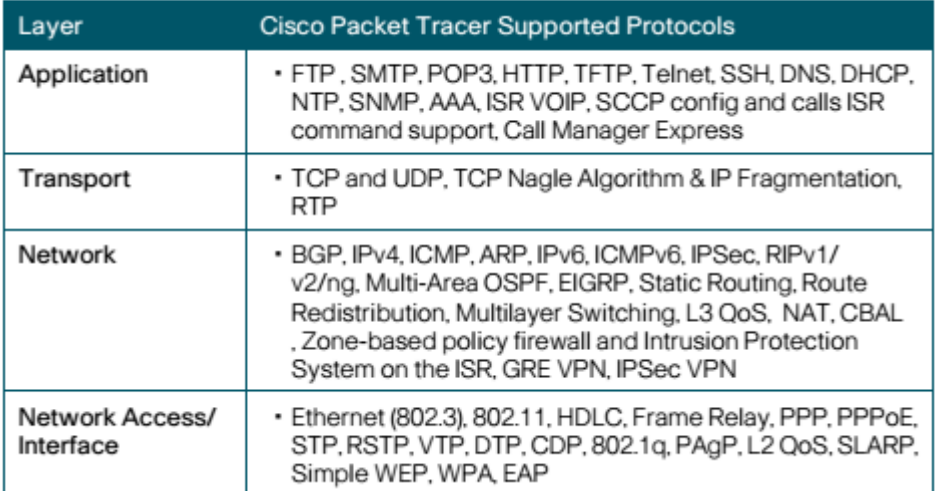

# Modular Devices:

Graphical representations visually simulate hardware and offer the ability to insert interface cards into modular routers and switches, which then become part of the simulation.

#### Multiuser Functionality:

Cisco Packet Tracer is a network-capable application, with a multiuser peer-to-peer mode that allows collaborative construction of virtual networks over a real network. The multiuser feature enables exciting collaborative and competitive interactions, providing the option to progress from individual to social learning and features opportunities for collaboration, competition, remote instructor student interactions, social networking, and gaming.

### Tutorials:

Packet Tracer includes several basic step-by-step tutorials that familiarize users with the product features and explain how to engage in simulations.

Additional advanced tutorials are available for download from Academy Connection.

# Help:

A help feature is available to familiarize users with the Cisco Packet Tracer interface, functions, and features. The help area includes important notes and tips and provides annotated screenshots to aid understanding.

# Activity Wizard:

The Activity Wizard allows users to author their own learning activities by setting up scenarios using instructional text, and creating initial and final network topologies and predefined packets. The Activity Wizard also includes grading and feedback capabilities.

#### Reference:

[www.cisco.com/go/netacad](http://www.cisco.com/go/netacad)

# Lab Assignment No.5:

# Router Configuration

--- System Configuration Dialog ---

Continue with configuration dialog? [yes/no]: no

Press RETURN to get started!

Router>enable Router#config t Enter configuration commands, one per line. End with CNTL/Z. Router(config)#hostname router0 router0(config)#enable secret class router0(config)#line con 0 router0(config-line)#password admin router0(config-line)#login router0(config-line)#exit router0(config)#line vty 0 4 router0(config-line)#password admin router0(config-line)#login router0(config-line)#exit %SYS-5-CONFIG\_I: Configured from console by console

router0(config)#interface fastethernet 0/0 router0(config-if)#ip address 192.168.1.1 255.255.255.0 router0(config-if)#description router0 fastethernet 0/0 router0(config-if)#no shutdown

%LINK-5-CHANGED: Interface FastEthernet0/0, changed state to up router0(config-if)#exit

M.ZAHID TUFAIL 2002 CONTROL 2003 CONTROL 2004 CONTROL 2004 CONTROL 2004 CONTROL 2004

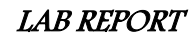

router0(config)#interface fastethernet 1/0 router0(config-if)#ip address 192.168.1.2 255.255.255.0 % 192.168.1.0 overlaps with FastEthernet0/0 router0(config-if)#ip address 192.168.2.1 255.255.255.0 router0(config-if)#description router0 fastethernet 1/0 router0(config-if)#no shutdown

%LINK-5-CHANGED: Interface FastEthernet1/0, changed state to up router0(config-if)#exit router0(config)#exit %SYS-5-CONFIG\_I: Configured from console by console router0#copy running-config startup-config Destination filename [startup-config]? Building configuration...  $[OK]$ router0#show running-config Building configuration...

```
Current configuration : 705 bytes
!
version 12.2
no service password-encryption
!
hostname router0
!
!
enable secret 5 $1$mERr$9cTjUIEqNGurQiFU.ZeCi1
!
!
!
!
ip ssh version 1
```
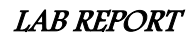

! ! interface FastEthernet0/0 description router0 fastethernet 0/0 ip address 192.168.1.1 255.255.255.0 duplex auto

--More—

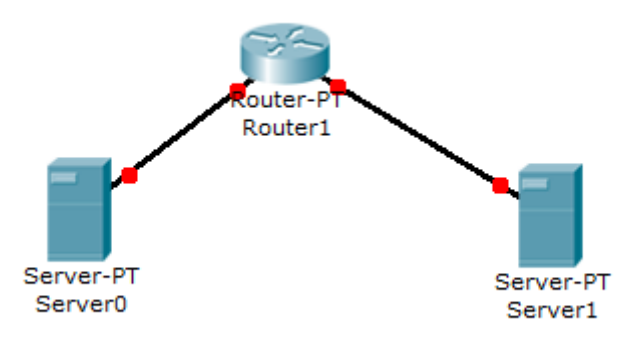

M.ZAHID TUFAIL 10-EL-60